NEWSLETTER OF THE LONG ISLAND MACINTOSH USERS GROUP

LIMac was established in 1984, when the Mac was introduced. Annual dues for membership are \$36. (The first meeting is free.) For information, contact any of the following:

#### Membership

Donald Hennessy (516) 541-3186 aboutlimac@aol.com

#### **Technical Advice**

**Bradley Dichter** (631) 348-4772 bdichter@optonline.

#### **Program** Coordinator

Rick Matteson ramlimac@optonline.

#### **Photoshop SIG**

Brian Revere brevere@optonline. (516) 997-5370

#### **MacBasic SIG**

Geoff Broadhurst gahoof@optonline. net

#### **Multimedia SIG**

Al Zygier azygier@nyc.rr.com

#### **Produced using:** Tex-Edit Plus,

TextSoap, Adobe's InDesignCS3, PhotoshopCS3, IllustratorCS3.

#### Fonts are:

ITC's Officina Sans and Galliard Pro.

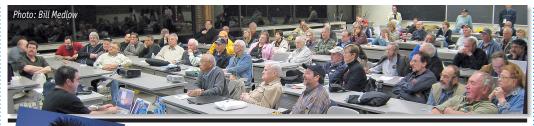

## May's Meeting

Every time I see Dave Mara do a presentation, I think "WOW! it can't get better than that." Well, guess what? It can. Dave's presentation had me (and everyone else) in awe of just

what OS 10.5.2 (Leopard) is capable of doing. I have seen Leopard demonstrated before, but not quite like this.

Dave gave us a couple of interesting facts: I. From the moment *Leopard* began selling, it sold two million copies in the first 54 hours compared to the 39 days it took for Tiger to sell that many copies.

2. The fastest laptop to run windows is a Mac running it under *Boot Camp*. This is actually proven by tests done at PC MAGAZINE.

Next, he demonstrated the new *Desktop*. The *Dock* now has new folders for your applications, documents and downloads. You can, as before, create more for yourself. You have the choice of having the *Dock* folders display their contents as, fan, grid or list. He showed how easy it is to navigate the folders using the display type you choose.

Dave then went on to the Finder. He showed the new Sidebar, and how it shows what ever you elect, making it easier to navigate through you computer. It even shows the path (*directory*) at the bottom to enable you to get to your file, or folder the old fashioned way, if need be. The shared area of the Sidebar makes it easy to get files and deposit files on any computer in your network. The power of the *Sidebar* even extends to your open and save dialog boxes. Your dialog boxes include access to your media folders (example; *iPhoto*). Two new features in the Finder are Cover Flow, which allows you to view your documents the way you view your album covers in *iTunes*, and Ouick Look, which allows you to actually (May's Meeting continues on Page 6)

## June's Meeting

**MEETING** 

What do you want to know about iMovie? Tom Abruzzo from the Apple Store/Walt Whitman will be here to tell you all you want to know.

What don't you know about iMovie that you'd like to know? Tom will show you those things, too.

*iMovie* (part of the *iLife* suite of applications) is Apple's entry-level movie editing tool, but it is by no means just basic.

Apple says, "iMovie' o8 makes viewing and working with video as intuitive as enjoying your photos. A built-in library automatically organizes your video, so all the clips you've captured and movies you've created are just a click away. With its revolutionary interface, *iMovie* makes it quick and easy to browse your

(June's Meeting continues on Page 7)

#### General meeting time schedule:

Meetings are held at The New York Institute of Technology, Building 300 (Anna Rubin Hall), Old Westbury, Long Island.

Meetings start promptly at 7:00 p.m.

Bradley Q&A: 7:00 - 7:30 p.m.

Beginner's Q&A: 7:00 - 7:30 p.m.

Featured Presentation: 7:30 - 8:20 p.m.

followed by announcements and raffle drawings.

SIG Meetings: (Special Interest Groups) 8:30 - 10:00 p.m.

Photoshop SIG: Getting ready to make an Apple Book. In June, the STP/Photoshop Group will explore the possibilities for a Father's Day or an anniversary gift.

Reunion 9 SIG: David Ross, a member of our Genealogy SIG, will give a demonstration (at the end of the regular meeting) in the back of the room. Some members have been asking to dig deeper into this

program and see how it can work for them in assembling their family

- ▶ In bad weather, call (516) 686-7789.
- ► The next LIMac board meeting will be at the Plainedge Library, (516) 735-4133, on Wednesday, June 18th, at 8 p.m.

#### LIMac Inc.

P.O. Box 2048 Seaford, NY 11783-0180

#### President

Bill Medlow archbill@optonline.net

#### Vice President

George Canellis gwc11713@optonline.

#### Treasurer

Donald Hennessy aboutlimac@aol.com

#### Secretary

Bernie Flicker twoflick@optonline.net

#### The LIMac Forum: **Editors/Graphics**

Mo Lebowitz moleb@aol.com moleb@optonline.net

#### **Board of Directors:**

Rick Matteson (Program Coordinator) Albert Zygier Geoff Broadhurst George Canellis Al Chov **Donald Hennessy Bradley Dichter** (Technical Director) Scott Randell Bernie Flicker Bill Medlow Brian Revere Richard Hickerson

The FORUM is published... monthly by LlMac. All contents, except where noted, are convright ©2008 by LIMac. Opinions expressed are the views of the authors and do not necessarily reflect those of LIMac. Contents may be reprinted for non-commer cial use, with due acknowledgment to LIMac. The LIMac FORUM is an independent publication and has not been authorized, sponsored or otherwise approved by Apple Computer, Inc.

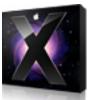

File- size for folders in list view! I think list view is probably the most useful way of going through the Finder.

What I really like about the new coverflow (in *Leopard*) is that it still lets you browse in list view without changing the settings. What

you get in list view is all the info you might ever need without even taking the time of pressing *Command - I*. The only thing is that the size of folders is not displayed. It is possible to change this behavior though. In any *Finder* window that is in list view, press *Command - J*. The *View Options* will pop up. You can choose to apply the changes to all windows or only to the active window.

The feature is the last one called *Calculate* 

all sizes. As soon as you turn this On, it will start calculating the size. It might take a while before they all appear. What is great about the way it is implemented is that it remembers the size in your next session. I don't get why this is not enabled by default. The only reason why it might be this way is that it could possibly be a slowdown as the OS has to figure out the new sizes whenever there is a change. -MacGeek

#### An opaque menu bar!

I know I am posting another *Leopard* tip, but there is so much cool stuff to talk about (I will come back to Tiger-compatible tips soon). This is a freeware that lets you character the *Leopard* semi-transparent menu bar to make it opaque. A lot of people complained that this was not optional in *Leopard*, so here (*Continues on Page 3*)

2

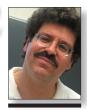

Bradley Dichter bdichter@opton-line.net

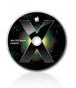

## TIPS!

Open new windows

via Command-Tab in Leopard by Rob Griffiths, Macworld.com As you probably know, most OS X programs will run without any open windows - close the last window, and the program keeps running. If you switch to that program by clicking its Dock icon, a new window will appear, ready for your use. But if you use the Command-Tab application switcher, the program will activate without opening a new window. You then have to press Command-N to open a new window in the application.

Here's a trick you can use – in OS X 10.5 only – to force the application switcher to open a new window when you activate an application without any active windows.

### **Bradley's Tech Session**

I scanned a letter from my printer into *Photoshop* and I can't seem to modify, delete or add to it, correct the spelling, etc. What am I doing wrong? It's a Canon 830.

What you are not doing is taking the scanned image of text, which is just a bunch of dots that *looks like* text, and passing it through a OCR or Optical Character Recognition application. That would be Nuance's OmniPage Pro X or OmniPage SE (formerly from Caere and then ScanSoft which merged with Nuance), which comes with Canon scanners, Readiris *Pro* (by IRIS) which the basis for the OCR part of Hewlett-Packard scanners, ABBYY FineReader Sprint bundled with Epson scanners and ABBYY FineReader 5 Pro, NewSoft's Presto! PageManager, or finally the OCR part of Hamrick Software's VueScan or VueScan *Pro.* Many years ago there was a version of TextBridge Pro 8 for the Mac. Some Epson scanners came with it. Assuming you do in fact have some OCR software, I'd look in your Applications folder for one of these. I always thought OmniPage worked best but it has not been updated in a while. *Readiris Pro* is the only modern OCR program that is Universal Binary. These programs should be able to process the image and save the text as a .rtf or .doc file you can edit in your favorite word processor or page layout program. I assume what you mean by a "Canon 830" is the Canon PIXMA MP830 multifunction printer/ scanner. A quick check shows it came with OmniPage SE. You can access the OCR with the MP Navigator. After clicking Scan Photo/ Document button, setting the Document Type pop-up to Text(OCR).

▶ If someone sends me a .pps file with photos, how can I pull one of those out? I would just take a screen capture (Command-Shift-4) when that image is displayed. You may find that's easier when you stop the slideshow and flip through the images manually. If you are looking at the images in PowerPoint, make the window pane with the image as large as possible to get the best resolution possible. If you want to really maximize quality, you can buy File Juicer for \$17.95 which can extract the images. There are instructions for creating an Automator workflow in the Finder which makes this process ever so easy.

## President's Message

As I am writing this, our next LIMac experience (The June 2008 User Group meeting) is about four weeks away and the Apple pipeline is almost out of iPhones. Very few iPhones are available as the Apple Stores have a very short supply and the AT&T supply dwindles as they sell them at \$150 (discounted off the list price) in its stores.

Please take note that, Steve Jobs will deliver the keynote address at the Apple World Wide Developer Conference on June 9th. Also, AT&T now lists a new color under the iPhone heading ... black. AT&T has also advised its sales force that the beginning of June is a time not to take a holiday or vacation. Is it just speculation that these supposed events have anything to do with each other, or Is the new iPhone coming? Could this be the 3G iPhone (wireless broadband)? In any case, our June meeting is strategically placed four days after the WWDC and we will provide first hand information of what Apple presents and pass it on to our members.

▶ When you think about Apple (its computers, the Mac Operating System, iPod, iPhone, etc.), it's all about the user's experience; and when you think about LIMac, we're all about the Apple Users (that's you).

See you in June. We will have another iPod as part of our monthly raffle and a live auction of an iMac G4 that Bradley has restored.

I had a document I needed to scan and e-mail. It was ten pages so I had to send ten attachments. Is there a way I could have sent only one?

Acrobat Pro can scan to PDF and append to assemble a multipage file. If you scanned them in some other program and saved them as PDF files, if you have Adobe Acrobat Pro you could insert the second file after the first page and so on, combining them into one ten page PDF file. If you have Leopard, then you can open the first page in Preview, show the Sidebar (thumbnails of each page) and then drag from the Finder, page two, and so on, below the first page, adding new pages to make a multi-page PDF file, then Save As... to make a new file you could e-mail, assuming this tenpage PDF file is not too big to e-mail in the (Bradley's Tech Session continues on Page 3)

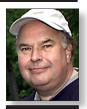

Bill Medlow President ArchBill@optonline.net

Let's say you've launched Safari, browsed for a bit, then closed your last browser window. You've switched over to TextEdit for a bit, but now want to go check a Web page. To activate Safari with a new window, just press Command-Tab until Safari is highlighted in the application switcher. Still holding down the Command key, press and hold the Option key. Finally, release the Command key first, and then the Option key, and Safari will spring to the foreground with a new window, all ready for your use. (If the program already has an open window, this trick won't open a second window; instead, the already-opened window will be active when you switch.)

If the program you're switching to has a docked window – but no other open windows - this trick will (Cont. on Page 3)

#### (Continues from Page 2)

is the fix. The application is called OpaqueMenuBar. You can download it and get more information on the developer's site. (www.eternalstorms.at/utilities/opaquemenubar/index.html) –MacGeek

#### Changing tab in the new Safari 3!

There is a new way to change tab in the new Safari 3 that is included with Leopard that

makes it much easier. There was already a shortcut for changing tab that worked in Safari 2 and the beta of Safari 3. The shortcut was Command - Shift - Left or right arrow" That still works, but the disadvantage is that it doesn't work if your cursor is in a text box. The more standard shortcut that also works in Camino and Firefox is Option - Command - Right or left arrow. This really cool shortcut that works even though you are in a text box

now finally works in the *Leopard* version of *Safari*. – *MacGeek* 

#### Sharing:

Remember how in *Tiger* you only had a "Drop Box" to share your files? Unless you fiddled with "sharepoints". Now in *Leopard*, you can share ANY folder and alter the permissions. Jump into *System Preferences*, then, Sharing. Click on *File Sharing*. (you may have to turn

file sharing on first). Add or remove *Shared Folders*, then specify the Users and their rights! Click on *Options* to specify even more cool features. Like sharing with AFP, or FTP, or SMB (*Windows*)! – *LeopardTricks* 

#### Stacks

By now you've fiddled with the new *Stacks* feature in your *Dock*. It's just so cool. Did you *(Continues on Page 4)* 

### More of Bradley's Tech Session

(Cont. from Page 2) spring that window free from the Dock. This is a handy way to free docked windows without relying on the mouse or navigating the Dock via keyboard shortcuts and arrow keys. Note that this trick may not work on every application. The good news is that it's quick and easy to test it yourself with your regularly-used programs

#### Wraparound

is a little app that removes your screen's hard edges. When it's running, the leftmost edge of your leftmost display is no longer a "wall." Instead, when you cross the leftmost edge of the screen, your cursor will jump to the rightmost edge of your rightmost display. In my case, I've got a 23" LCD as my main display, and a 19" Sony to its right. On the Sony, I keep most of my 'ancillary' windows - iChat. stocks, iCal - while I use the main screen for the apps I actively work in.

Without Wraparound, if I'm on the Sony screen and need to get to something near the left edge of the 23" display, it's a really long trip with the mouse (menus

first place. Most e-mail systems would limit vou to seven MB attachments, considering after encoding, the actual attachment can't exceed ten MB. If you don't have *Leopard* nor Acrobat Pro, download (versiontracker.com is your friend) the free PDFLab which works in Mac OS 10.3.9 or 10.4.x. For more control and options, consider the recently presented PDFpen (\$49.95) or PDFpen Pro (\$94.95) if vou have at least Mac OS 10.4. On the other hand, some scanner software can handle a document feeder and save a batch scan as a multi-page PDF in the first place. If the paperless office is your goal, look into a Fujitsu ScanSnap scanner (like their S510M 18 ppm sheet-fed duplex scanner) and DEVONthink Pro Office (\$149.95).

▶ I had a problem with my iMac G5 and the Apple Store got it working by setting up a new user account. When I try to access the files in the old account, I can open them but not save changes. How can I work around this?

I would suggest moving them from the old user folder's sub-folder (like *Desktop*) into your current user's folders (Desktop, Documents, Movies, etc.) and then get info on the enclosing folders, click the lock and authenticate to allow changes and add yourself to the user list, then changing your access to read and write and then making your user the owner and finally making all enclosed items the same. You could also put files into the Shared User's folder so every user can have access, but you would still have to check the read/write permissions. After all the changes to folders and user accounts, I would suggest running Disk Utility and have it repair permissions.

▶ After a long time troubleshooting and with the help of the Genius at the Apple Store, I found why my *Finder* was freezing. It was the Logitech MX<sup>™</sup>300 optical mouse. They suggested trying the standard Apple mouse and it works fine. I dumped the *Logitech Control Center* software and installed *SteerMouse*. Would *SteerMouse* work with *Leopard* and this mouse? It has more options than Logitech's software anyway. After all, a mouse is just a mechanical pointing device.

That \$30 mouse came out in 2002 and is no longer sold. Maybe the problem was hardware, as the electronics in the mouse may have failed and causing the Mac to freeze because of that. Even the 1984 mouse had electronics in it that could fail. That would explain why replacing the mouse with an Apple one solved the problem. If it was a software-only problem, then consider that Logitech's latest version of their software, version 2.4 came out in November of 2007 and was supposed to work with Leopard. SteerMouse 3.9 (\$20) is a newer, generic multi-button mouse driver. Many people found the Logitech software to be flaky. Leopard's built-in mouse driver would control a left and right button as well as the scroll wheel and most people find that is enough. Still people use Steer Mouse with Apple's Mighty *Mouse* for the extra control offered by the software. There is also the sofware USB Overdrive for controlling multi-button mice which has a longer history. If you don't care for Apple's Mighty Mouse physically, then consider a new Logitech mouse, just use SteerMouse software instead.

Is there a way to get a *Dashboard* Widget to appear on the *Desktop* all the time?

You can purchase *Amnesty Singles* (\$9.95) or *Amnesty Widget Browser* (\$19.95) to encapsulate a Widget as an application and then make that application open at login.

► How can you set a new default print quality in *Mac OS X*?

You can make changes to any of the various panel options and then save that as a *Preset* instead of *Standard* and then select *Last Used Settings* as your desired *Preset*.

PAY YOUR DUE\$! PAY YOUR DUE\$!
PAY YOUR DUE\$! PAY YOUR DUE\$!
PAY YOUR DUE\$! PAY YOUR DUE\$!
PAY YOUR DUE\$! PAY YOUR DUE\$!
PAY YOUR DUE\$! PAY YOUR DUE\$!
PAY YOUR DUE\$! PAY YOUR DUE\$!
PAY YOUR DUE\$! PAY YOUR DUE\$!
PAY YOUR DUE\$! PAY YOUR DUE\$!
PAY YOUR DUE\$! PAY YOUR DUE\$!

excluded - I use DejaMenu for menu activation via the mouse). With Wraparound installed, I just flick my mouse right instead of left, though, and I'm instantly at the left edge of the main screen. This requires moving my eyes left while my hand moves right, but I really didn't find it hard to adjust to that at all, but your mileage may vary. You can even drag windows across screen boundaries, moving them across many inches of screen real estate with the smallest of mouse movements.

Depending on how many monitors you have and how they're laid out, you specify which screen edges you'd like Wraparound to ignore – up, down, left, and right. In my case, I have it set to ignore left and right edges, but enforce the top and bottom edges.

So you ask, "What about Fitt's Law?" I'm glad you asked.

Wraparound's
Preferences includes an auto-disable feature with a
definable pixel
range. With this
option enabled, the
pixel area you
(Cont. on Page 5)

#### (Continues from Page 3)

know you can navigate a stack while it's open with the arrow keys? You can even find a file in a stack by starting to type it's filename. Watch as the file changes color as you navigate or type. – LeopardTricks

#### Quick View presentation mode:

Here's a cool trick. When in Finder, you can quick view a file without opening it's associ-

ated application. Great for text files, pdf, html, php, doc, xls, and so on. Did you know you can open the file in full screen (presentation mode) by holding down the Option key before clicking the quick view eye button?

- LeopardTricks

#### Keep an app on all spaces:

Here's a really neat trick for those of you who like to have a certain app on all of your

spaces. Go into your spaces Prefs, add an app to to the *application assignments* section. Choose *Every Space* next to the app and from now on when you launch a particular application it will follow you to each space you navigate to. Excellent for *iChat* or *Skype*!

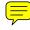

(Continues on Page 5)

## 4

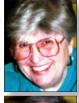

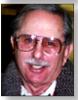

Helen and Sheldon Gross shel9@verizon.net

Note: Sore Eyes site referrals are for your information only. Neither the Grosses nor LIMac endorse any of the sites or their products.

## **Sore Eyes**

We just received the greatest present from LIMac. We have to admit that we were not among the founding fathers of the organization. Although we have owned and used a Macintosh since 1984, we were a little slow and it took us about a year or so until we found the club. At that time, User groups were about the only source for everything Macintosh. When we began, there were few applications that we could use to do our work. According to LowEnd Mac; Dan Knight Publisher which I found on the Net, The Classic was Introduced as the first sub-\$1,000 Macintosh in October 1990, the basic Classic came with IMB of RAM, a SuperDrive, and space to mount an internal SCSI hard drive. The hard drive version came with 2MB of memory and a 40MB hard drive. RAM expansion was via a IMB daughter card with two open slots, which could accept a pair of 256 KB or IMB SIMMs. This made http:// lowendmac.com/compact/macintosh-classic. html memory upgrades far easier than on the http://lowendmac.com/compact/macintosh-plus. html Plus or http://lowendmac.com/compact/ macintosh-se.html SE, since the http:// lowendmac.com/compact/macintosh-classic." motherboard didn't have to be removed.

Other than *MacWrite* and *MacPaint*, which came with the computer, we just about had to create our own programs. I recall working with Dbase I, II, III to create storage programs. Eventually we worked with *FoxBase*. Apple had a wonderful philosophy at that time, If you created an application early on, all the games and other programs that were created by users could be made available to others. Apple would distribute them and not charge for distribution. This, of course, was a continuation of their policy developed with the sale of the original Apple Computer, the Apple II Plus and following versions. As a result, hun-

dreds and hundreds of applications were made available to users. LIMac developed a large library of these programs and made up a Disk of the Month for distribution to its members. Shelly and I took over the job from others after a while and we kept doing this for many years. We wrote up a listing of the new programs in a column in The Forum. Finally, the Internet replaced us. I believe this was an early example of workers being replaced by technology. We changed the column name from "Off The Shelf" to (Site for) "Sore Eyes" when we stopped making the disks available and began to write about and evaluate programs and locations for shareware and freeware. We continued to publish a catalog, listing old and new sources for some time, starting about 1994. At this point there are so many sources, and the Net is so prevalent, that we can't begin to keep up. However, we still write the column, but now it's just about our own experiences with the Mac.

At any rate, we finally got to see the DVD of LIMac that was made by CableVision, We thoroughly enjoyed seeing so many of our old friends. Some have moved to distant parts. Max Rechtman moved to Florida, and Bob McAteer to Maine. We've only given up Long Island for Manhattan. However, we still recall the fun. It seems remarkable that so many of the early members are still around and active. The purpose of the User Group has changed, along with everything else, but the friendship and good feelings continue. Without Bradley Dichter to answer all our questions, we'd never be able to make sense of the new capabilities of the Macintosh. Thanks to all those who keep LIMac going. Long may it prosper.

We send our dues promptly each year and will continue as long as we can continue to use the Mac.

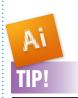

"I scaled my design (in Adobe llustrator CS3) and now the shadows are miniscule." In a recent training session, an artist complained that he had scaled his design and now all the shadows were way too small.

"I bet you scaled your design up a lot larger," I said.

"How did you know?," he asked. I kidded, "That's what happens when vou don't tell Illustrator exactly what you want. When you doubleclick on your Scale tool (S), and fill in a percentage, make sure to check the Scale Strokes and Effects' Option, before pressing OK, so that your Effects will be scaled in proportion to your

objects."

-Jeff Witchel

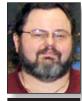

George Canellis gwc11713@optonline. net

## **User Group News**

The following is just a small sampling of the vendor offers available to LIMac members. Please visit the LIMac Bulletin Board at <a href="https://www.limac.org/invboard/">www.limac.org/invboard/</a> for a complete, up-to-date list.

ActionBacks is a collection of royalty-free

animated graphics for video and multimedia production. With over 1,500 professional animations, Suite Imagery, LLC offers a wide variety of themes, including high tech, wedding, sports, home video, church, globes and (User Group News continues on Page 7)

## Turn off the *Use disk for Time Machine?* warning

by Rob Griffiths, Macworld.com

In OS X 10.5, each time you connect an external drive for the first time, the system will thoughtfully ask if you'd like to use that (Continues on Page 6)

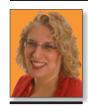

Ilene Strizver
Ilene@thetypestudio.
com

Ilene Strizver, founder of The Type Studio, is a typographic consultant, designer, writer and specializing in all aspects of typographic communication, from the aesthetic to the technical. Tlene conducts Gourmet Typography Training internationally. For more information, visit www.thetypestudio.com.

## **TypeTalk**

## Q. How can I create my own font? What program is best to use?

**A.** The answer depends on what you want to do. To create new, full-blown, professional-quality *OpenType* fonts, *FontLab Studio* (\$649) is the way to go. This professional font editor is used by foundries and typeface designers alike. It is the only program that fully supports the advanced *OpenType* features, including extended characters sets, advanced kerning and hinting capabilities, and complete Unicode support. If you go this route, check out "Learn FontLab Fast" by Leslie Cabarga."

If you prefer a basic font editor without all the bells and whistles, *TypeTool* is an option. *TypeTool* (\$99) is intended for students, hobby typographers, and creative professionals who only occasionally create or customize fonts. It's obviously a lot cheaper than *FontLab* 

Studio, and while it can be used to create basic OpenType fonts, it doesn't support the advanced OpenType features. If you think you might want to include small caps, for example, or both lining and old style figures, TypeTool is not the solution for you. If you want a professional-quality font editor, but don't plan to work with or create OpenType fonts, Fontographer (\$349) might be the way to go. This venerable program was once the professionals' program of choice. When FontLab Ltd. bought Fontographer from Macromedia, they updated the application for Mac OS X but didn't include OpenType support, reserving that for their premiere font editor, FontLab.

All three programs are available from www. fontlab.com. Students and educators can take advantage of the hefty (20% to 45%) educational discounts.

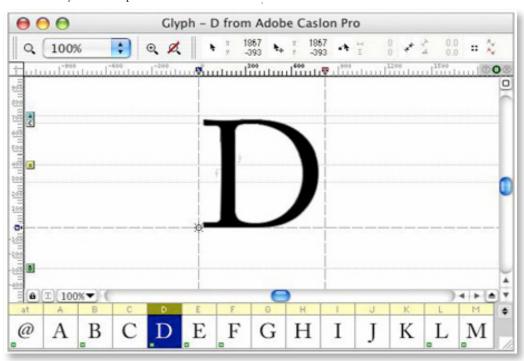

Send your \$36 check to: Long Island Macintosh Users Group, P.O. Box 2048 Seaford, NY 11783-0180 (Cont. from Page 3) specify will act as a hard wall in the corners of the screen. You can then fling your mouse to the top left corner of the screen and have it slam into the Apple menu and stop.

You can also specify that you want Wraparound to work in all applications, only listed applications, or all except the listed applications.

Finally, there are modifier keys you can set to wrap all edges or wrap no edges. So if I Shiftdrag the mouse, I can move out of the top or bottom of the screen, and if I Command-drag the mouse, then all edges become solid again.

As I stated up front, you'll probably either love this app or hate it - but it's free to try, so if you've got a couple monitors and are tired of long-haul mouse movements, give it a shot. In my testing, it uses a trivial amount of CPU power (though there's a slider that let you vary that to suit your needs), and it's a simple application: if you don't like it, just delete it and it's gone. It's staying on my machine, however! -Mac OSX Hints

(**Time Machine warning** Cont. from Page 5)

drive for your *Time Machine* backup. The first time you see this, you think "Wow, that's a nice touch, Apple! Always thinking about what's best for me!"

But if you're like me, FireWire and USB drives come and go through your workspace like dust in the wind. As such, by the tenth time you see that dialog, you're instead thinking "I've said no nine times in a row

now, I think you'd be able to figure out how I'm going to answer that question by now!" I've got four amazingly powerful CPU cores and 4GB of RAM at my disposal, and still, that's apparently not enough power to hazard a guess at my answer? But I digress... Thankfully, there's a way to disable this alert. It requires one command in *Terminal* and the first version below assumes you've already set up *Time Machine* on one drive (if you

haven't, the required preferences file won't yet exist). Open Terminal (in Applications > Utilities), and enter this command: defaults write com.apple.TimeMachine DoNotOfferNewDisksForBackup -bool YES From now on, when you connect external es, OS X will not ask if you'd like to use them with Time Machine. To restore the default behavior, repeat the above command, but replace YES with NO. If you haven't set up

Time Machine, but would still like to get rid of the warning, you can try this command: defaults write /Library/Preferences/com.apple. TimeMachine DoNotOfferNewDisksForBackup

That will write the preference in the global file, which is what OS X should be using when it can't find the local *Preferences* file. Note, however, that I haven't tested this version (Continues on Page 7)

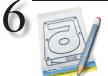

#### Disk fragmentation: the inevitable slowdown:

Straight out of the box, a new Macintosh feels fast! Everything seems zippy: starting up, logging in, launching applications. There's nothing quite like it.

But, after you've used your system for a while, you may notice that it gradually, inevitably slows down.

Usually, this is most noticeable after a system update, especially a large one: updates tend to be comprised of hundreds or thousands of small files. The result: slower operation due to extreme disk fragmentation.

How to use SuperDuper! to do a very basic defragmentation:

People kept
asking us why, after
copying with
SuperDuper!, their
OS seemed to run
faster. We found
that one of the positive side effects of
a file-by-file disk
clone is that your
files are roughly
defragmented
during the copy
operation.

SuperDuper! copies your files, one after the other,

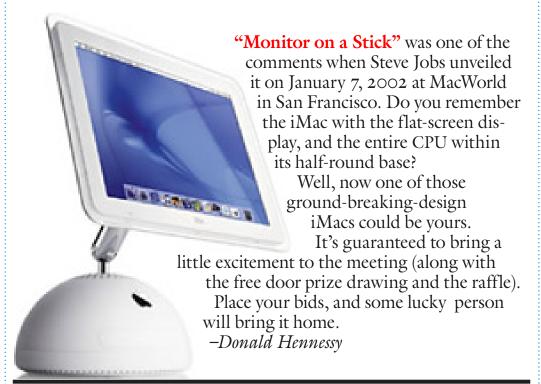

## More of May's Meeting

view any document even if you do not have the application. Dave did very impressive demonstrations of both of these features. The most revolutionary feature included in the *Finder* is *Spaces*. The last two versions of *OS X* had *Exposé*, as does *Leopard*. This feature basically has three functions:

- (I) The **F9** key makes all open windows visible on you screen as thumbnails.
- (2) The **FIO** key shows just the windows of the front applications, and...
- (3) the **FII** key clears the *Desktop*. This feature helps you work with crowded *Desktops*.

The F8 key brings up *Spaces*, which takes this one step – actually many steps – further. You can now set up individual *Desktops*. Each *Desktop* (or space) can be set up to maximize efficiency for each of the projects on which you may be working. You can navigate to each space using either the mouse or the arrow keys.

Dave also demonstrated the new features in *Safari*. These included merging windows, and creating bookmarks that include multiple sites.

This latter feature will allow you to choose

a bookmark that will automatically open these sites as tabs. The coolest new *Safari* feature is *Web Clip*. This allows you to take a portion of a Web page that you look at on a regular basis, and assign it to *Dashboard*. Now all you have to do is activate *Dashboard*, and this clip of the site will come up as an open *Widget*, which will update content as the page is updated.

Dave demonstrated many other new features in *Applications* such as: *Preview*, *Spotlight* (part of *OS X*) the help menus, and the most exciting – *Text to Speech*. The new voice in *Text to Speech* is Alex. Alex actually sounds like a human voice, and it accentuates, and pauses in the proper places. Think of this as your built-in proofreader.

We would really like to thank Dave for this exciting presentation. This article can in no way do justice to what you would have seen if you were there. When Dave's next presentation is announced, make sure you mark it in your calendar (which should be *iCal*) as a must see.

Also, remember to visit Dave's Web site at www.marrathon.com/. -Scott Randell

without leaving significant"holes" that encourage fragmentation by deleting anything on the drive (unlike some other products, SuperDuper! actually skips files it's been told not to copy, as opposed to deleting them after the fact). To accom-plish this basic defragmentation, simply clone your boot drive to ano-ther volume using the Backup all files Copy Script, making sure to check the Reboot from volume name option to boot from it when you're done. You should notice that this fresh copy is significantly faster! When you're satisfied that everything is running properly on the new volume. iust clone it back over the original as described in the Appendix. The result: a faster system! A Better Solution:

A Better Solution: the Safety Clone. By simply creating a Safety Clone, you'll roughly defragment your system files which – for the most part – are the primary

problem after an

undate.

So, by creating (and occasionally updating) your Safety Clone, you'll also be assured of a fast, mostly defragmented system – with minimal wasted time.

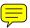

(Continues from Page 6)

myself, as all my machines are using *Time Machine*. Nothing bad will happen if it doesn't work, however.

Unrotating a rotated rectangle in Illustrator CS3.

Several months ago I wrote a tip about how to unrotate a rotated rectangle to get it

back to the way it was drawn with all its sides parallel to the Artboard. The steps included dragging on Ruler Guides, turning on Smart Guides, and rotating the rectangle with the Rotate tool. In response to my tip, Monika Gause, a graphic designer, trainer and author of two books about Illustrator, who is based in Hamburg Germany (http://vektorgarten.de), suggested a much quicker

unrotate method that doesn't involve dragging on Ruler Guides. Her tip included a video, so the following is my play-by-play account.

Start by turning on Smart Guides
(View>Smart Guides). Select the Rotate tool
(R) and click on the corner of the rotated
rectangle that is closest to the bottom of the
page to set the center of rotation. Click on
the other bottom anchor point and drag back

toward the first anchor point that you picked as the center of rotation. As you drag, the Smart Guides at some point will indicate alian 0°.

When you reach that center of rotation, the *Smart Guides* will indicate *anchor*.

Release your mouse and the rectangle will snap right into place with all sides perfectly parallel to the page. *-Jeff Witchel* 

## More User Group News

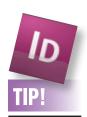

# To set up guides automatically, just follow the script:

I'm setting up all the basic design elements on a Master Page Spread that will be applied to most of the internal pages of a new newsletter I'm designing. Wouldn't it be great if I could automatically set up quides that align to all of these objects? Of course, I could do it manually by selecting the objects and snapping Ruler Guides to each manually, one at a time. But there has to be a faster way. Right?

Sure, but when I say, "Run a Script," most artists jump up and run the other way. But there's no reason to! The exact Script you need comes with InDesign's sample Scripts.

scenic animations. All are available in NTSC or PAL video formats. ActionBacks videos normally cost \$79 for the first volume and \$50 for each additional volume purchased at the same time. However, Apple User Group members can now buy an exclusive one-year unlimited ActionBacks download membership for only \$199. This offer provides full access to all available animations, including any new animations released within the year. Get started:

This offer is valid through June 30, 2008. With offers like a factory refurbished Mac Pro/2.66 for only \$1888, the MUG store is the place where user group members find great deals on everything Mac and iPod. From the latest brand new systems to a wide selection of blowouts and closeouts, the MUG store has something special every day. Remember that everything you buy means points for LIMac to spend any way we want! Shop the MUG store: www.applemugstore.com.

This offer is valid through July 31, 2008. **CFour** is proud to introduce *iStudio Publisher*, the easy-to-use page layout program. Powerful

and intuitive, iStudio Publisher lets you do everything from writing a letter or designing a report to creating a brochure or publishing a magazine. iStudio Publisher puts all the tools you need within easy reach to design great looking documents. This special user group special offers is for \$50 off the regular price of \$99. Use this address and the code for ordering: www.cfour.net. Promotional code:

This offer is valid through August 31, 2008.

(Tune Meeting continued from Page 1)

(*June Meeting continued from Page 1*) library and create new movies.

And *iMovie* is built for sharing. In just a few steps, you can add movies to your Web site, publish them on *YouTube*, and create versions for *iPod*, *iPhone*, and *Apple TV*."

Join us and watch an expert put iMovie through its paces and learn how you can make your own "Hollywood Classics."

As always we'll have our *General* and *MacBasics Q&A* sessions, our ever-popular raffle and SIGs (following the general meeting). Come on down! Learn something new! Have fun! Meet other Mac users!

–Rick Matteson

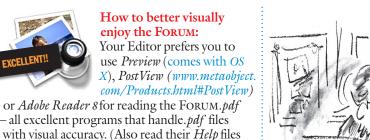

LI Macintosh Users Group,
P.O. Box 2048
Scaford, NY 11

DAN DANGLO

"QUIT HACKING MY ANSWERS."

PAY YOUR DUE\$! PAY YOUR DUE\$! PAY YOUR DUE\$! PAY YOUR DUE\$! PAY YOUR DUE\$! PAY YOUR DUE\$! PAY YOUR DUE\$! PAY YOUR DUE\$! PAY YOUR DUE\$! PAY YOUR DUE\$! PAY YOUR DUE\$! PAY YOUR DUE\$! PAY YOUR DUE\$! PAY YOUR DUE\$! PAY YOUR DUE\$! PAY YOUR DUE\$! PAY YOUR DUE\$!

THE LIMAC FORUM/JUNE 2008

Just go to Window>Automation>Scripts to open the Scripts panel. Select all Master Page objects to which you'd like to Snap Guides. In the JavaScript folder of the Scripts panel listings, simply double-click on AddGuides.jsx, select the positions of the Guides, click OK and watch the Script work its

magic. –Jeff Witchel